## Münchner Volkshochschule

### Nutzen Sie das volle Programm!

Profitieren Sie von zusätzlichen Materialien und Übungen auf der Lernplattform MVHS-online!

#### So gehen Sie vor:

1. Schauen Sie in Ihr E-Mail Postfach

### Münchner Volkshochschule - No-Reply <no-reply@mvhs.de>

Wir haben Ihnen eine E-Mail gesendet. Suchen Sie die E-Mail mit dem Absender "no-reply@mvhs.de" und dem Betreff "Münchner Volkshochschule:"

Bitte kontrollieren Sie auch lhren Spamordner.

2. Folgen Sie den Anweisungen in der E-Mail

Falls Sie schon ein Konto mit Web-Login bei der Münchner Volkshochschule haben, klicken Sie in der E-Mail auf den Link zu Ihrem Kurs und melden sich mit Ihren Benutzerdaten an.

Falls Sie noch keinen Web-Login haben:

- 1. Klicken Sie in der E-Mail auf den blauen Text , Zugang freischalten"
- 2. Im Login-Formular geben Sie Ihre E-Mail Adresse und ein Passwort ein.

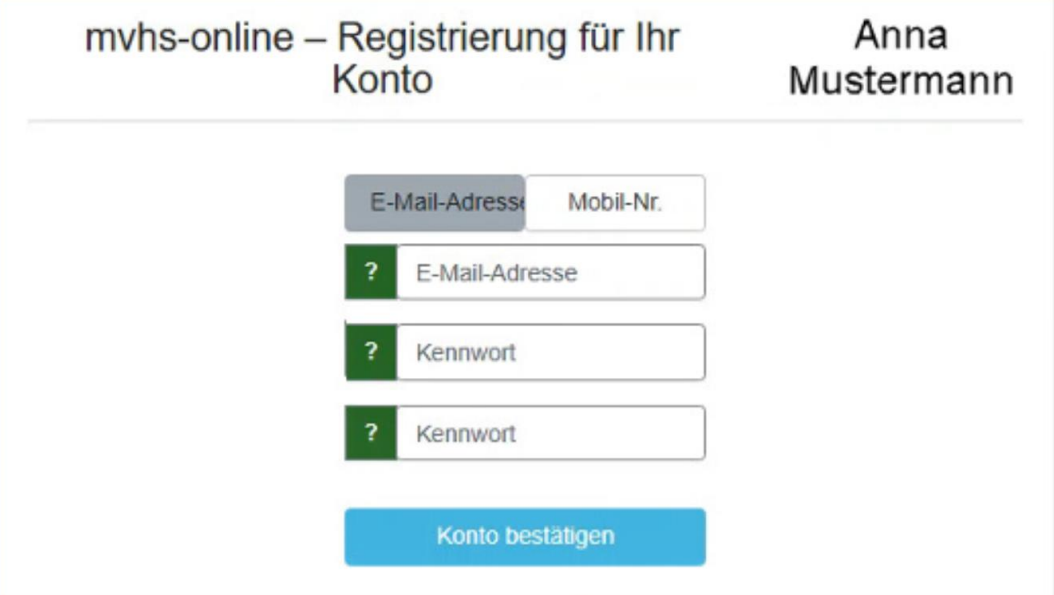

## mvhs-online - Registrierung für Ihr Konto

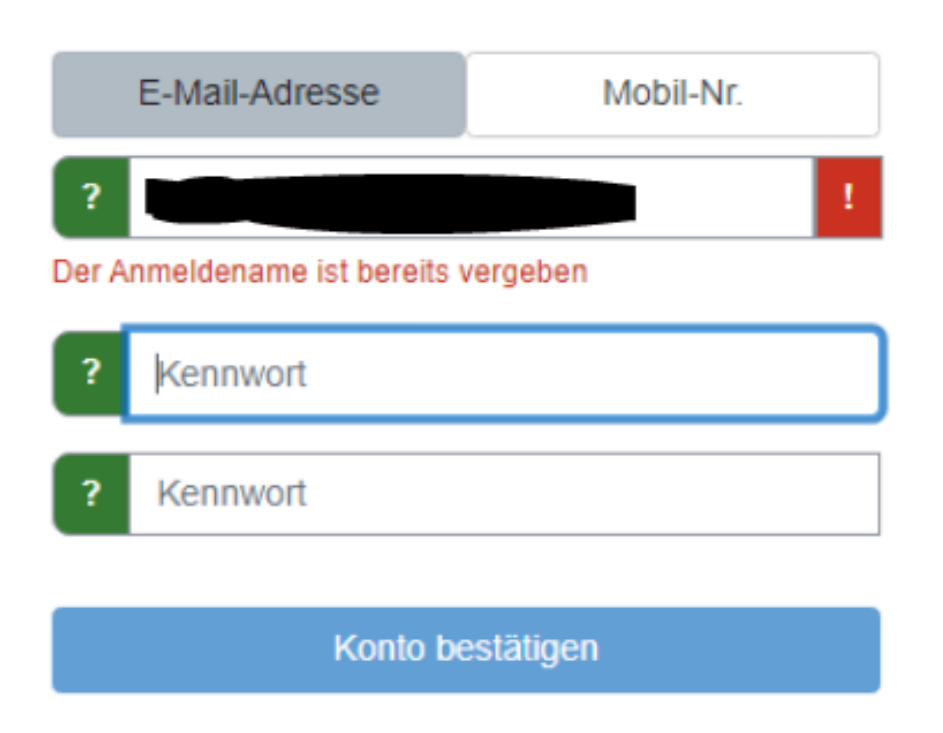

Bitte ignorieren Sie diesen Fehlercode. Und vergeben Sie ein Passwort.

- 3. Melden Sie sich auf der Lernplattform an
	- 1. Geben Sie in Ihren Browser [https://mvhs-online.de](https://mvhs-online.de/) ein.
	- 2. Schreiben Sie Ihre Email Adresse in das Feld "Anmeldename" und Ihr "Passwort" in das Feld "Kennwort".

 $\equiv$ 

 $\Box$   $\Delta$ 12 ★

Login Deutsch (de) +

# MVHS-online - Die Lernplattform der Münchner Volkshochschule

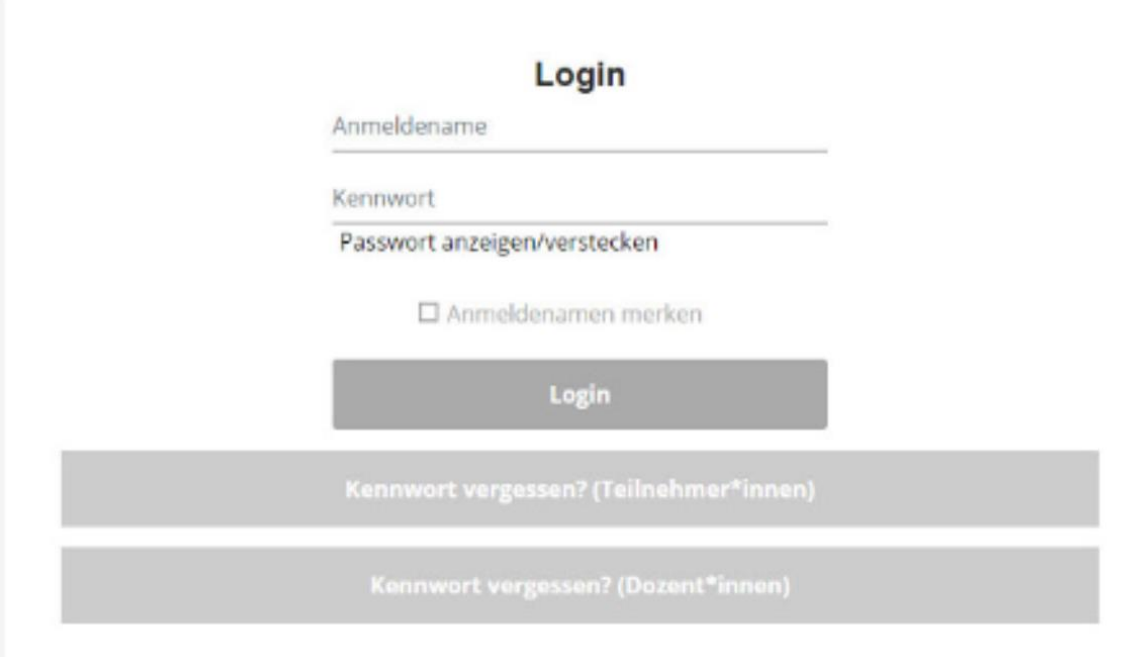

## Münchner Volkshochschule

### Take advantage of the full program!

Benefit from additional materials and exercises on the MVHS-online learning platform!

#### This is how you proceed:

1. check your email inbox

### Münchner Volkshochschule - No-Reply <no-reply@mvhs.de>

We have sent you an e-mail. Look for the e-mail with the sender "no-reply@mvhs.de" and the subject "Münchner Volkshochschule:"

Please also check your spam folder.

2. Follow the instructions in the e-mail

If you already have an account with a web login at the Münchner Volkshochschule, click on the link to your course in the e-mail and log in with your user data.

#### If you do not yet have a web login:

- 1. Click on the blue box "Activate access" in the e-mail
- 2. Enter your e-mail address and a password in the login form.

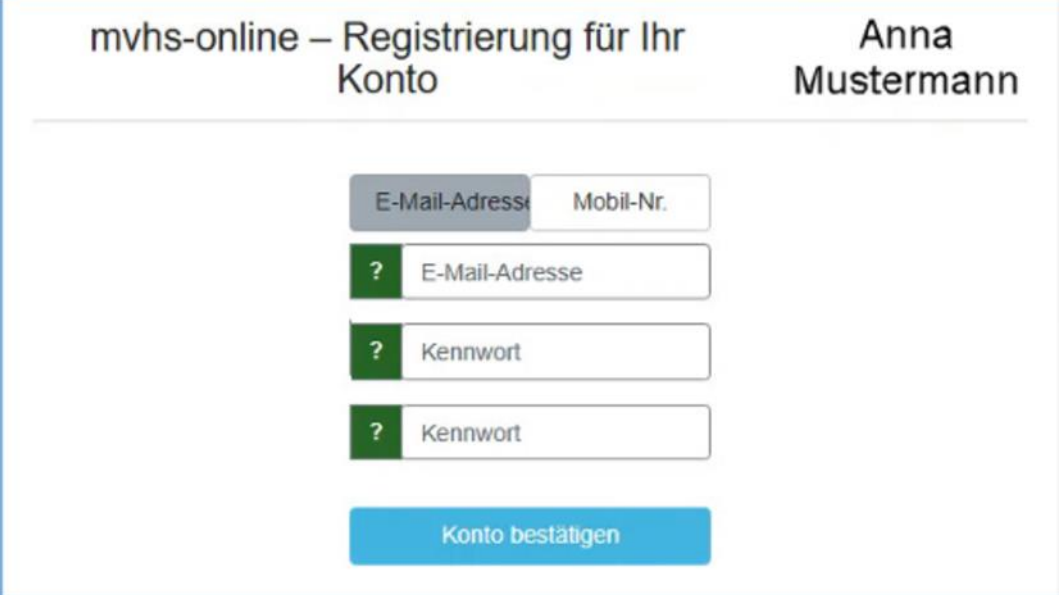

3. Register on the learning platform

1. Enter in your browser https://mvhs-online.de.

2. Write your e-mail address in the "Login name" and your "Password" in the "Password" field.

 $\equiv$ 

 $\Box$   $\Delta$ 18 ★

Login Deutsch (de) +

# MVHS-online - Die Lernplattform der Münchner Volkshochschule

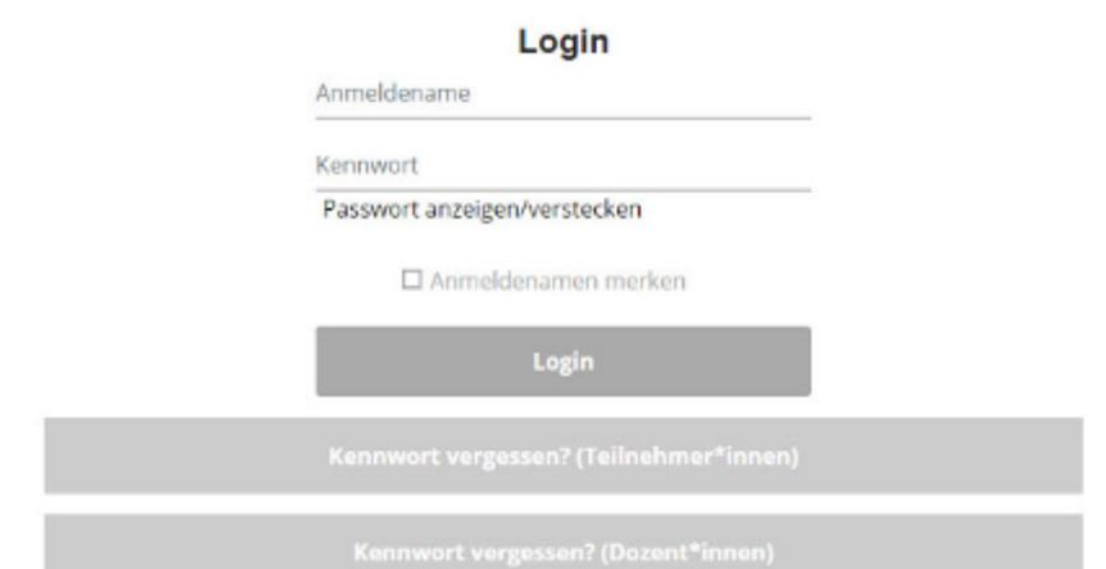